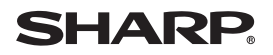

## **Zaurus File Transfer application**

**OPERATION MANUAL for the SL-5600**

#### **Conditions for Using the Zaurus File Transfer Application Software**

Sharp Corporation (hereafter referred to as Sharp), under the following conditions, grants the customer a non-exclusive license to use the Sharp original software for PCs, called the Zaurus File Transfer application software (hereafter referred to as this software), that accompanies this product. Use of the software by the customer indicates agreement to the following conditions:

- 1. Sharp will make no compensation for damages to the customer caused by the use of this software, except for compensation required by law.
- **2.** Sharp may change the specifications of this software at any time without advance notice.
- **•** Microsoft, Windows, and PowerPoint are either registered trademarks or trademarks of Microsoft Corporation in the United States and/or other countries. Microsoft Word and Microsoft Excel are products of Microsoft Corporation. All rights reserved by Microsoft Corporation.
	- \*.doc, \*.xls and \*.ppt files are file extensions of Microsoft Office products.
- **•** HancomMobileOffice, HancomMobileWord, HancomMobileSheet and HancomMobilePresenter are registered trademarks of HancomLinux, Inc.
- **•** CompactFlash is a trademark of SanDisk Corporation.
- SD logo is a trademark.
- **•** MultiMediaCard is a trademark of Infineon Technologies AG.
- **•** All other company and product names are trademarks of their respective owners.
- **•** This manual uses the following substitute expressions:  $"SL-5600" \rightarrow "device"$
- **•** The information and screens provided in this manual are subject to change without notice.

The Zaurus File Transfer application will provide a quick and easy transfer of files between the PC and the device (SL-5600).

- **•** Display the memory of the device on your PC.
- **•** Drag-and-drop files to transfer between your device and a PC.
- The files created on your PC with programs like Microsoft<sup>®</sup> Word and Microsoft<sup>®</sup> Excel, etc. can be transferred to this device, and you can bring them with you wherever you go.
- **•** HancomMobileWord and HancomMobileSheet files edited on this device can be transferred to your PC and used there.

#### *Note:*

- *When you have set or changed the Security passcode on your device, enter and save the same passcode on the "Zaurus Manager" screen (see pages 3 and 4). Otherwise you will be asked for the passcode every time communication between the device and your PC is initiated.*
- *If you changed the method of connection in the "PC Link" application on your device, also change the setting on the "Zaurus Manager" screen to the same method as on the device (see pages 3 and 4). Otherwise communication between the device and your PC will not be performed.*
- *While the Zaurus File Transfer is being used, do not perform any operations on the device, do not turn off the power, or do not remove it from the Docking Station.*
- *When using the Zaurus File Transfer the AC adapter must be connected.*

### **Installation**

Before using the Zaurus File Transfer application, you must install the Zaurus File Transfer application software and USB drivers. If they are already installed, see the next page. If they are not installed, see the separate Start-up Guide for instruction on installation.

The rest of this manual will explain the instructions assuming the Zaurus File Transfer application software and USB drivers are already installed.

To connect the device to your PC, see the separate Start-up Guide and use the supplied Docking Station.

# **Zaurus Manager Setting**

**When you have not set (changed) the passcode nor changed the method of connection with the device, reading this section is unnecessary. Change this setting, only when necessary.**

The procedures for setting up applications for communication between the device and your PC (Zaurus File Transfer, Backup/Restore, Intellisync for Zaurus, Qtopia Desktop for Zaurus, etc.) must be set up properly for communication.

- **•** When you have set or changed the Security passcode on your device, enter and save the same passcode on this Zaurus Manager screen. Otherwise you will be asked for the passcode every time communication between the device and your PC is initiated.
- **•** If you changed the method of connection in the PC Link setting on your device, change the following setting to the same method as on the device. Otherwise communication between the device and your PC will not be performed.

#### **Confirm the Zaurus Manager setting contents according to the following instructions and change them as required.**

- **1.** Turn off the power on the device, connect it to the PC (see the separate Startup Guide), then turn the power back on again. Wait for a few moments (approx. 15 seconds).
- **2.** On your PC, click the Start menu, then (All) Programs  $\rightarrow$  Sharp Zaurus 2  $\rightarrow$ Zaurus Manager.

(Or right-click the Zaurus Manager icon  $\mathbb{Z}$  in the Windows system tray and select "Zaurus Manager" from the menu.)

The Zaurus Manager screen will appear.

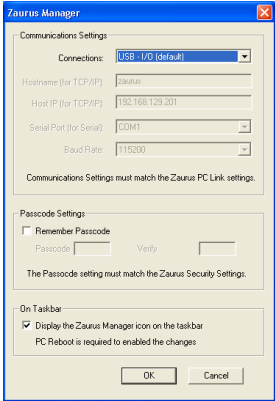

3. Confirm the **Communication Settings**. This will set the method of connection with the device.

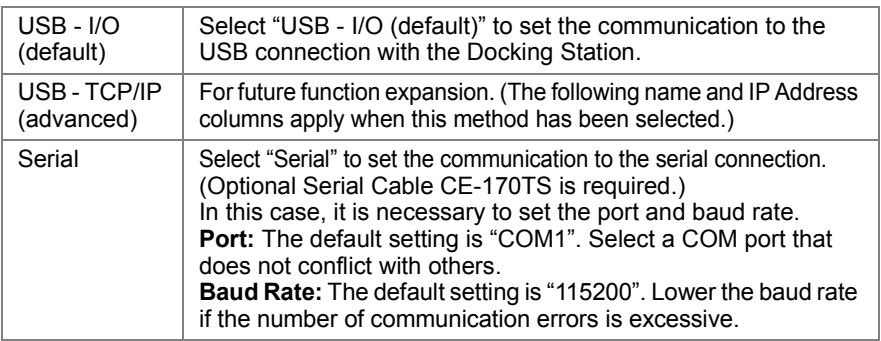

#### *Note:*

*• On the device, use the following steps to check or change the PC Link Settings. For Details, see the separate Operation Manual.*

- *1.On the Settings Home screen, tap the PC Link icon. The PC Link screen will appear.*
- *2.Select "USB I/O (default)" or "Serial" to change the setting to the same method as on the Zaurus Manager screen, when necessary.*

#### 4. Confirm the **Passcode Settings**.

When communication between the device and the PC is initiated, verification of both passcodes on the device and the PC will be made. Communication will start when the passcodes match.

Perform the settings on this screen according to the following instructions.

*1.Check the "Remember Passcode".*

- *2.Enter the same passcode as that on the device to both the input spaces.*
	- *• When a passcode has not been set on the Zaurus Manager screen, the screen for passcode input will be displayed every time communication is initiated. When the passcode is entered on that screen, communication will be initiated.*
	- *When a passcode has not been set on the device, do not check the "Remember Passcode" on the Zaurus Manager screen.*

#### 5. Confirm the **Resident Setting on the taskbar**.

Set whether or not the Zaurus Manager icon  $\mathbb{Z}$  is to be displayed (resident) in the Windows system tray. (The default setting is checked.)

This check is required to start synchronization for Intellisync for Zaurus or Qtopia Desktop for Zaurus using the Docking Station SYNC button or the Sync Start button of the device.

- Residence of the **V** icon is not required for execution of Zaurus File Transfer *or Backup/Restore. To cancel the icon residency temporarily, right-click the icon and then click "Exit" from the menu. (However, after a reboot, the icon will be displayed again.)* To cancel the residency continuously, check off *this box and reboot the PC.*
- **6.** Confirm the above setting contents and click "OK".

## **Displaying the Device Memory on the PC**

- **1.** Turn off the power on the device, connect it to the PC (see the separate Startup Guide), then turn the power back on again. Wait for a few moments (approx. 15 seconds).
- 2. Click the Start Menu, then (All) Programs  $\rightarrow$  Sharp Zaurus 2  $\rightarrow$ Zaurus File Transfer  $\rightarrow$  Zaurus File Transfer. (Or double-click the  $\mathbb Z$  icon created on the desktop of the PC.)

The Zaurus File Transfer application will start and the application window will be displayed on the desktop. The Internal Flash memory and expansion memory cards\* will be displayed in the folder list.

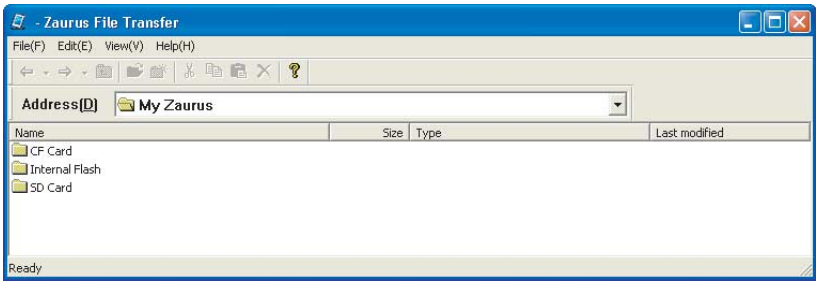

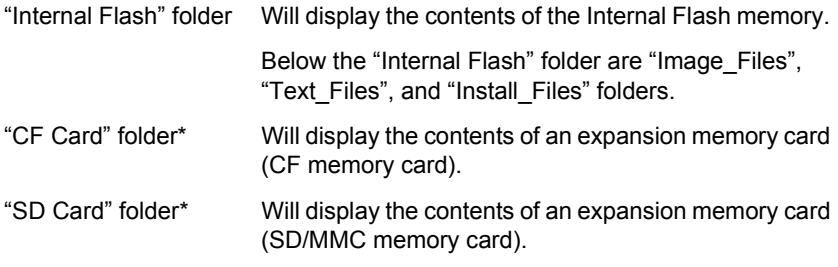

- \* The "CF Card" and "SD Card" folders will be displayed whenever an expansion memory card is inserted into the device.
- 3. Double-click the folder you wish to open. (Or select (click) the folder and click "Open" from the "File" menu.)

The folders in the device will be displayed (such as "Image Files", "Install\_Files", or "Text\_Files").

4. If you double-click a folder, the files within the folder (such as those created with the ImagePad or the Text Editor application) will be displayed.

#### *Note:*

- *Folders can be opened, but files cannot be opened in this application.*
- *To move to the folder one level higher than the current folder, click "Up One level" from the "View" menu.*
- *If HancomMobileWord or HancomMobileSheet has been started and data is saved, an "application" folder will automatically be created in the "Internal Flash" folder.*
- When communication between the device and the PC is in progress, a box will *appear indicating the progress status. While launching the application, only the lower bar will indicate the status. While transferring files, the upper bar will indicate the complete status of transferring files, and the lower bar will indicate the status for each file.*

# **Copying Files**

- **1.** Display and open the destination folder in the device memory to the desktop on the PC following the steps on pages 5 and 6.
- 2. Display the desired file on the PC using Microsoft Windows My Computer or Explorer.
- **3.** Copy the file from the PC to the device using the mouse.

Drag a file saved on the PC and drop it into the destination folder window of the device.

(Or copy and paste the file by selecting the "Copy" and "Paste" from "Edit" menu on both the PC and the device windows.)

The file on the PC will be copied into the memory of the device.

#### *Note:*

- *Multiple files can be copied at once.*
- *Although files can be transferred as described above, folders cannot be transferred. See page 9 for details.*
- *When copying files, first, open the destination folder within the "Internal Flash", "CF Card", or "SD Card" folder, and then copy the file into its window space.*
- *Even in the Zaurus File Transfer application window, if the file is copied into a location outside the "Internal Flash", "CF Card", or "SD Card" folder, the file cannot be displayed on the device.*
- *When copying "ipk" files (add-on software) into the device, it is recommended to copy the files into the "Install\_Files" folder for the sake of arrangement. Double-clicking the "Internal Flash" folder will display the "Install\_Files" folder. These files can be installed using the "Add/Remove Software" application after being copied to the device. (See the separate Operation Manual.)*
- *You can also copy the files from this device onto your PC by dragging-anddropping the files.*
- 4. Click "Quit" from the "File" menu. (Or click the  $\blacksquare$  at the upper-right corner of the Zaurus File Transfer application window.)

The application window will close.

- 5. Turn off the power and disconnect the device from the PC.
- **6.** Turn on the power to the device, and open the copied file.

The folders on the Files Home screen can be opened by tapping them. Display the desired copied file and tap on it.

- For Microsoft<sup>®</sup> Word files (.doc), the HancomMobileWord application will initiate and open the file.
- For text files (.txt), the Text Editor (or the HancomMobileWord) application will initiate and open the file.
- For Microsoft<sup>®</sup> Excel files (.xls), the HancomMobileSheet application will initiate and open the file.
- For Microsoft<sup>®</sup> PowerPoint<sup>®</sup> files (.ppt), the HancomMobilePresenter will initiate and open the file.
- For image files (.jpg, .gif, .bmp, .png), the ImagePad application will initiate and open the file.
- For movie files (.mp1) and music files (.mp3, .wav), the Media Player application will initiate and open the files.

#### *Note:*

- When the Zaurus File Transfer application is opened on the PC, removing the *device from the PC will not close the window automatically. Close the window manually.*
- *Files that are dragged and dropped will be linked to dates in the Calender application (see the separate Operation Manual). The dates linked to these files will be the dates the files are transferred. (When the files are modified later, they will be linked to the dates they are modified.) You can change the date on the Files Home screen or in the Calendar application (see the separate Start-up Guide or Operation Manual).*
- *When image files are dragged and dropped into the "Image\_Files" folder, or when text files are dragged and dropped into the "Text\_Files" folder, the ImagePad or the Text Editor application will automatically start.*
- *If a file with eight uppercase alphabetic characters or less in its file name is copied, that file name will become lowercase letters on an expansion memory card. Uppercase letters in the file name extension will also become lowercase letters. For example, if a file on the PC with the name "FILENAME.TXT" is copied to an expansion memory card, its file name will become "filename.txt".*
- *It will take a little while to copy large files to the "SD Card" folder.*

## **Manipulating Folders or Files on the Device on the PC**

When the "Internal Flash", "CF Card", or "SD Card" folders are opened in Zaurus File Transfer, you can work with them by using the menus on the menu bar. For example, you can copy or delete files, change names, drag and drop files from the "Internal Flash" folder onto the PC, create folders and so on.

The following commands on the menu can be used to manipulate folders or files:

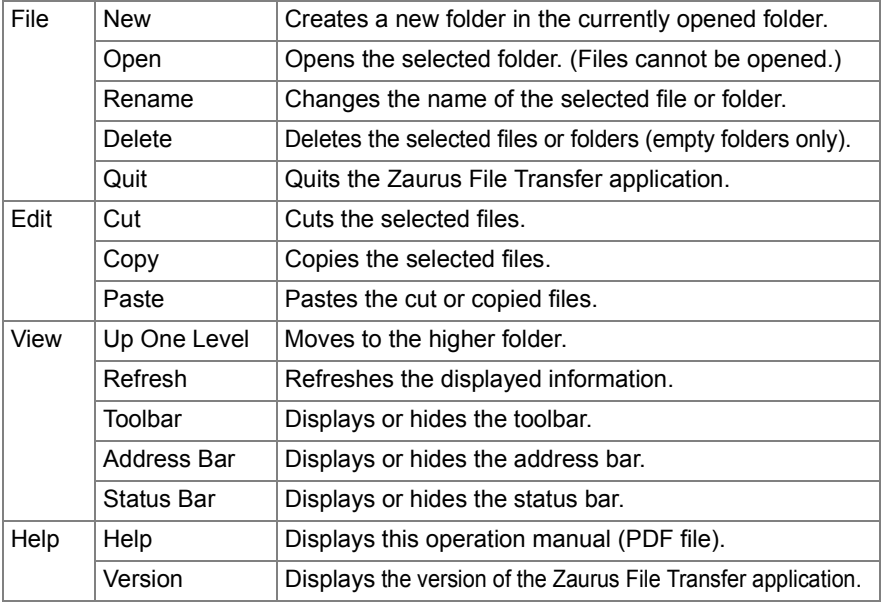

#### *Example:*

- *Moving or Copying a File to Another Folder in the Application Window*
	- *1.Select (click) the folder you wish to open and click "Open" from the "File" menu. (Or double-click the folder to open it.)*
	- *2.Select the file you wish to move or copy.*
	- *3.Select "Cut" or "Copy" from the "Edit" menu.*
	- *4.Move to the destination folder in the Internal Flash or an expansion memory card by selecting "Up One Level" from the "View" menu or opening lower folders.*
	- *5.Open the destination folder.*
	- *6.Select "Paste" from the "Edit" menu.*

#### *Note:*

- *Clicking icons on the toolbar will move between folders or perform similar actions as the above commands.*
- *Drag-and-drop operations cannot be performed within this application window.*
- *Although files can be manipulated as described above, folders cannot be cut, copied, pasted, nor dragged and dropped. Only empty folders can be deleted.*
- *Although it is safe to drag and drop files, never do any of the following:*
	- *Never delete nor rename any of the folders on the device, such as "Internal Flash", "CF Card", "SD Card", "Image\_Files", or "Text\_Files". If the structure of these folders is changed, the device will not operate properly or data you have stored will be lost.*

## **Uninstallation**

If it becomes necessary, the Zaurus File Transfer application can be uninstalled. (To add this application again, see the separate Start-up Guide.)

The uninstall operation below is explained for use with Windows XP, if you are using a different OS, uninstall by using "Add/Remove Programs" from Control Panel.

- 1. Close all the applications installed from the supplied CD-ROM onto the device. Right-click the  $\mathbb{Z}$  icon in the Windows system tray and then click "Exit" from the menu.
- 2. Click the Start menu, then click Control Panel. The Control Panel window will open.
- **3.** Click "Add or Remove Programs".
- 4. Select "Sharp Zaurus Software".
- 5. Click the "Change/Remove" button. Confirm the displayed message box and click the "OK" button.
- **6.** Select "Modify" and then click the "Next" button.

#### *Note:*

*If you select "Remove" in step 6, not only this application but all the applications you have installed from the supplied CD-ROM onto the device will be uninstalled.*

- 7. Select the same method of connection as you have selected at installation, then click the "Next" button.
- **8.** Remove the check mark of "Zaurus File Transfer" and then click the "Next" button. The Zaurus File Transfer application will be uninstalled. Follow the instructions on the screen and complete the process.